**MatriksMatriksMatriksMatriksM** atriksMatriksMatriksMatriksMat <u>riksMatriksMatriksMatriksMatrik</u> **sMatriksMatriksMatriksMatriks** 

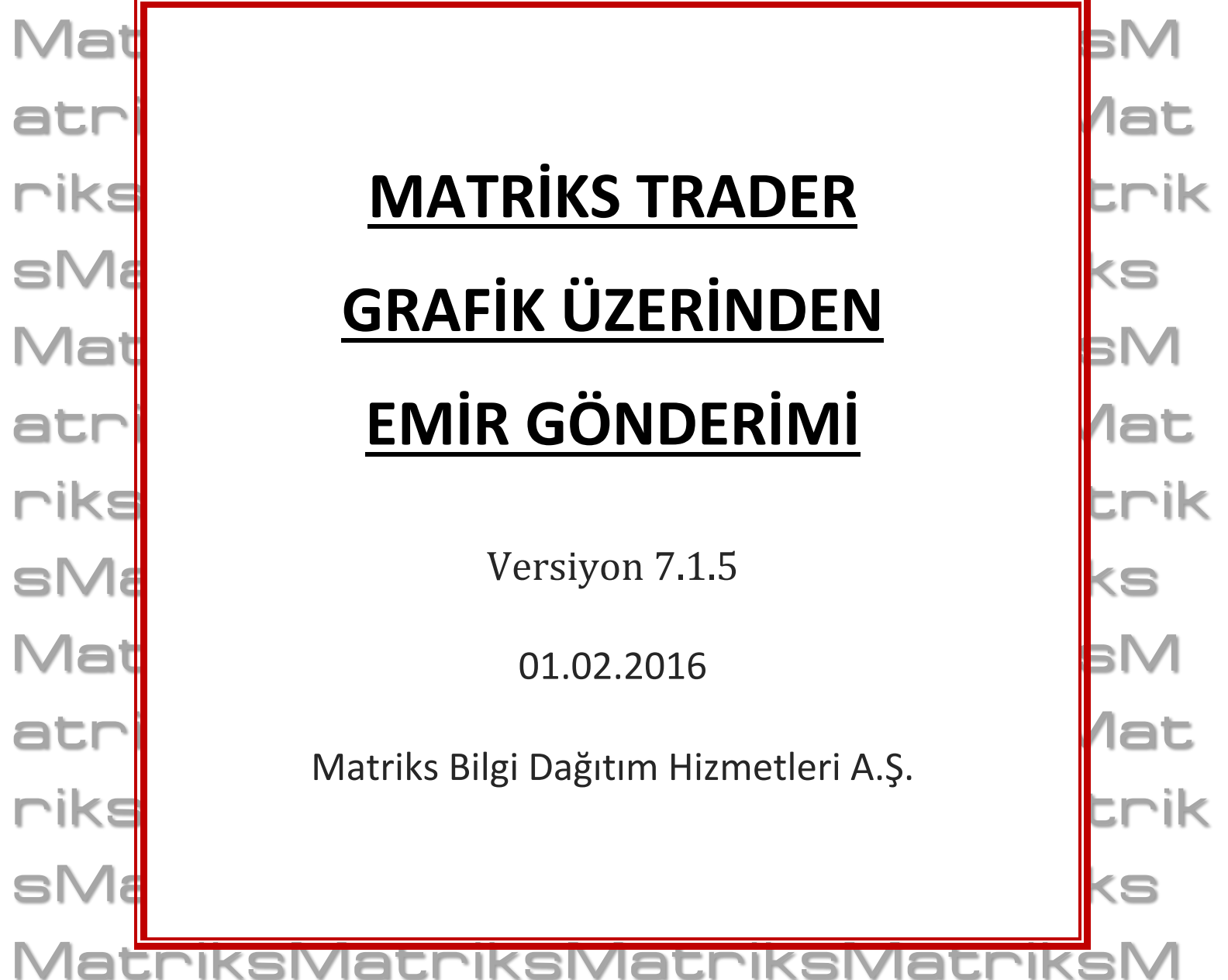

atriksMatriksMatriksMatriksMat **riksMatriksMatriksMatriksMatrik** sMatriksMatriksMatriksMatriks **MatriksMatriksMatriksMatriksM** atriksMatriksMatriksMatriksMat nikaNatnikaNatnikaNatnikaNatnik

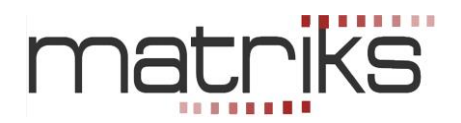

## **GRAFİK ÜZERİNDEN EMİR GÖNDERİM UYGULAMASI**

Merhaba.

Matriks Veri terminali programı içinde grafik üzerinden AL-SAT işlemleri yapabilir ve emirlerinizi takip edebilirsiniz.

Bu uygulama için kullanabileceğiniz butonlar grafiğin sağ üst tarafında yer alır.

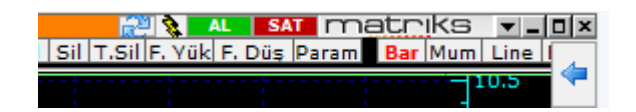

#### **1. AL-SAT Uygulaması :**

Öncelikle AL-SAT butonları ile başlayalım.

*İpucu: Diğer alım-satım uygulamalarında olduğu gibi, öncelikle hesaba giriş yapmalısınız. Eğer hesaba giriş yapmadan AL-SAT butonlarından birisine tıklarsanız, aşağıda göreceğiniz 'Kullanıcı Girişi' penceresi açılır. .* 

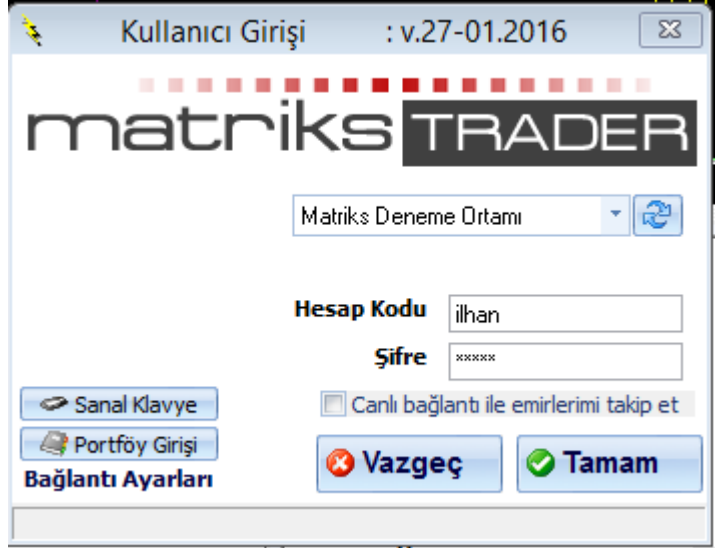

Hesaba giriş yaparsanız / yapmış durumda iseniz, aşağıda göreceğiniz şekilde Alım veya Satım penceresi açılır.

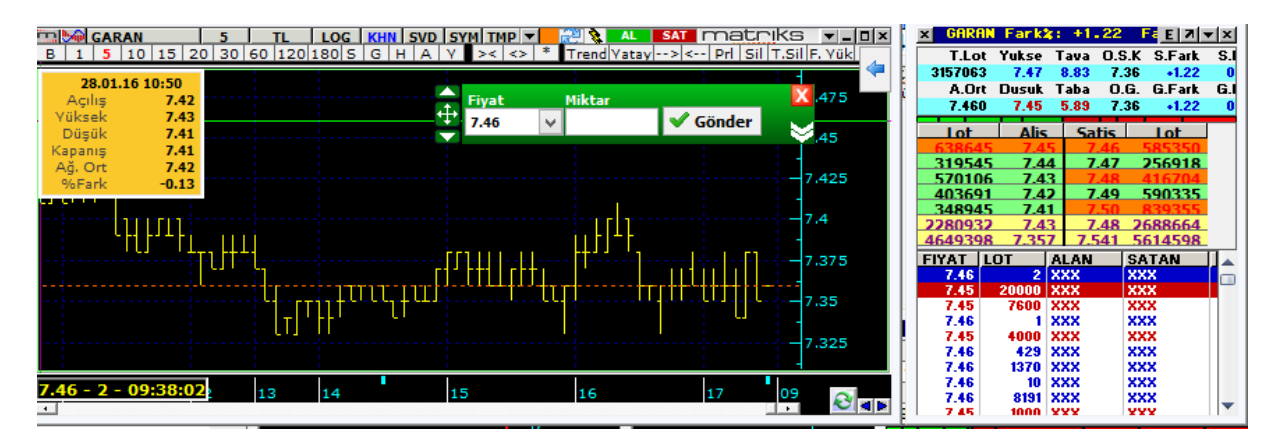

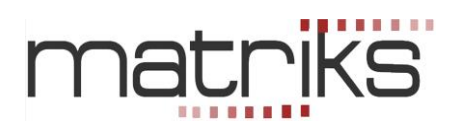

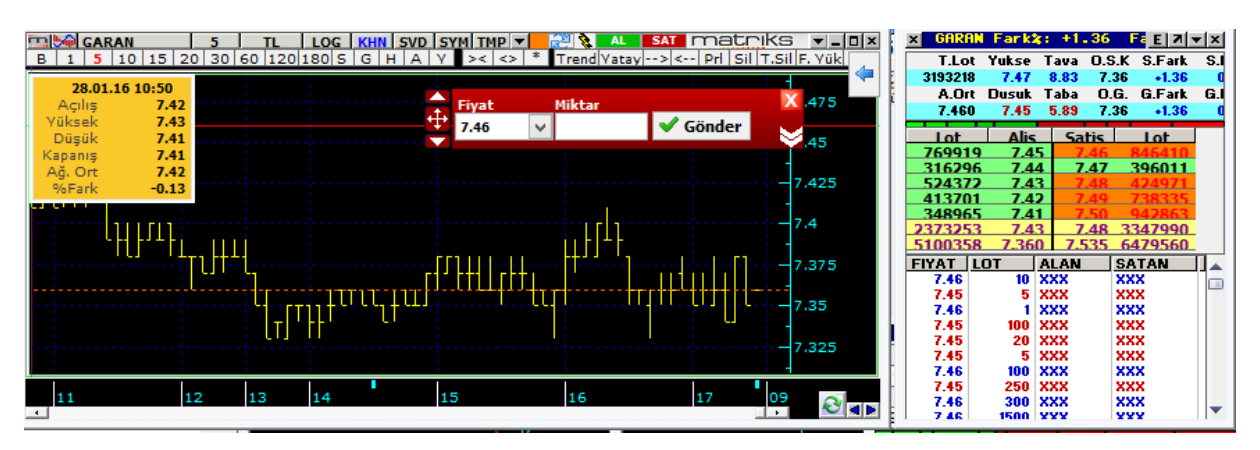

Emirler o andaki aktif fiyat ile gelir.

Dikkat ederseniz, emir gönderim penceresinin, grafik üzerinde o andaki fiyat seviyesini gösteren yatay bir çizgi üzerine oturduğunu görebilirsiniz.

Emir gönderim penceresini kenarlarından tutarak aşağı yukarı oynatırsanız, fiyatın değişeceğini görürsünüz. Pencerenin yatay seviye çizgisini grafik üzerinde hangi seviyeye getirirseniz, emrin gönderim fiyatı da o rakama dönüşecektir.

Eğer fiyat hücresinin sağında yer alan Ok'a tıklar ve yeni bir fiyat seçerseniz, emir gönderim penceresinin grafik üzerinde o fiyatın hizasına gittiğini göreceksiniz.

Yani, fiyat değişikliğini pencereyi aşağı yukarı oynatarak veya fiyat hücresi içinnden yapabilirsiniz.

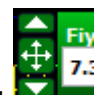

Ayrıca, emir gönderim penceresinin sol tarafında yer alan tutma parçası **Mus**, üzerinde yer alan yukarı aşağı oklar ile fiyatı kademe kademe artırıp azaltabilirsiniz.

Fiyatınızı belirledikten sonra emrin gönderimi öncesinde miktar girmeniz gerekmektedir. Miktar hücresine adet girdikten sonra 'Gönder' butonuna tıklarsanız aşağıda göreceğiniz emir onay penceresi açılacaktır.

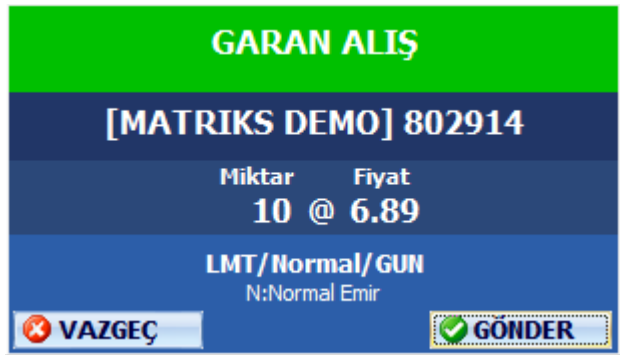

Onayınız sonrasında emir gönderilir.

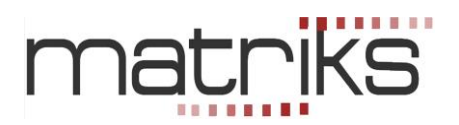

İlk anda açılan emir penceresi, bu pencerenin küçük halidir. Sağ üst köşede yer alan x

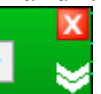

işaretinin altında aşağıya doğru bakan çift ok vardır .

Bu oka tıklarsanız emir penceresi büyüyecek ve emir gönderimi ile ilgili diğer parametreleri görmenizi / değiştirebilmenizi sağlayacak hale dönüşecektir.

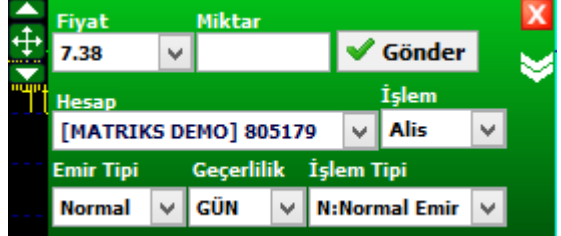

Burada eklenen kısmı kullanarak, Hesap değişikliği yapabilirsiniz. İşlemi Alış-Satış olarak değiştirebilirsiniz. Emir tipini / Geçerlilik Durumunu ve İşlem Tipini değiştirebilirsiniz. *NOT: Bu pencereyi kullanarak şartlı emir giremezsiniz.*

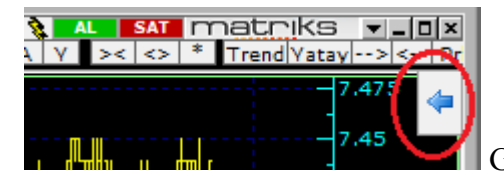

Grafiğin sağ üst tarafında sola bakan bir ok vardır.

Bu Ok'a tıklarsanız emir gönderim penceresinin alt tarafında yer alan tanımlama seçeneklerini grafiğin üst ksımında kalıcı hale getirebilirsiniz.

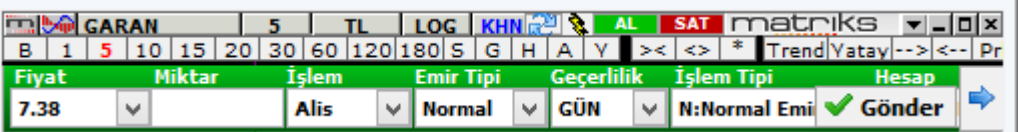

Aynı Ok'un yönü bu sefer ters tarafı gösterecektir. Tıkladığınızda eklenen emir gönderim seçenekleri tekrar gizlenecektir.

Dilerseniz diğer emir gönderim penceresini kapatıp bu kısım üzerinden de emirlerinizi gönderebilrsiniz.

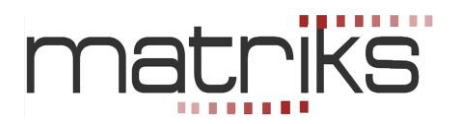

#### **2. Emir Takibi :**

AL-SAT butonlarının solunda yer alan ve üzerinde yıldırım ikonu bulunan butona tıklarsanız

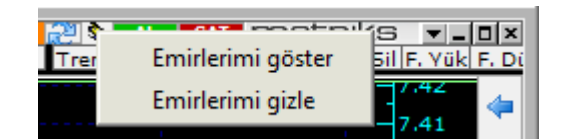

Yukarıdaki şekilde göreceğiniz Emirlerimi Göster / Emirlerimi Gizle seçeneği gelecektir. Emirlerimi göster dediğinizde aşağıda göreceğiniz hesap seçim penceresi açılır.

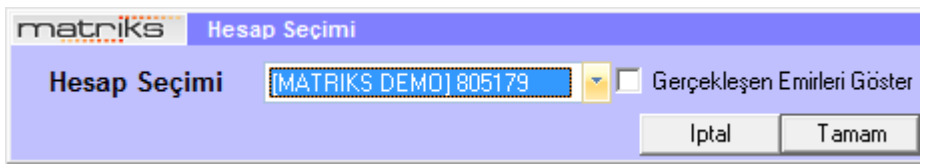

Birden fazla hesaba giriş yaptı iseniz buradan seçim yapabilirsiniz.

Normalde bekleyen emirleriniz gösterilecektir. Gerçekleşen emirlerinizi de görmek isterseniz bu pencere üzerinde yer alan 'Gerçekleşen Emirleri Göster' seçeneği önündeki kutucuğa tıklayarak seçmeniz gerekir.

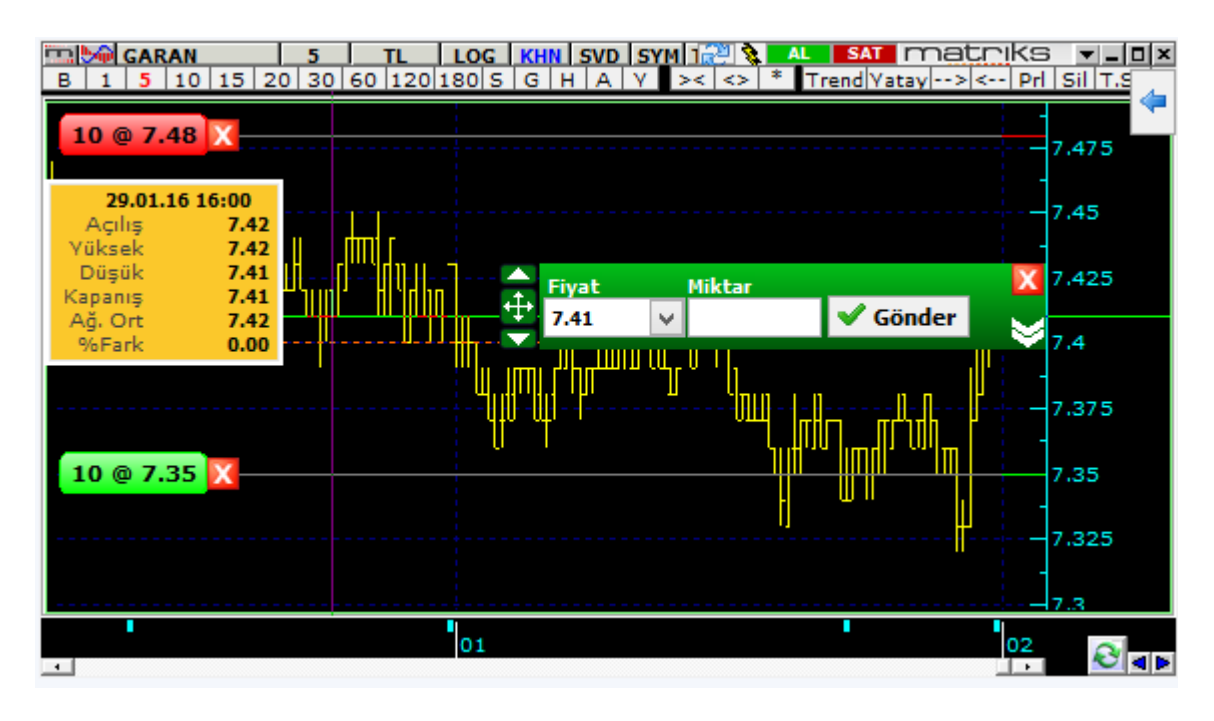

Yukarıdaki grafikte bekleyen emirlerin ne şekilde gösterildiği yer almaktadır. *İpucu : Bir grafik üzerinde sadece bir hesap için bekleyen emirlerinizi görebilirsiniz. Hesap değiştirdiğiniz takdirde, sadece sonradan seçtiğiniz diğer hesaptaki emirleriniz gösterilecektir.*

Yukarıda bahsi geçen hesap seçim penceresinde 'Gerçekleşen Emirleri Göster' seçeneğini işaretlerseniz, aşağıda göreceğiniz şekilde gerçekleşen emirleriniz de gösterilecektir.

# riks mat

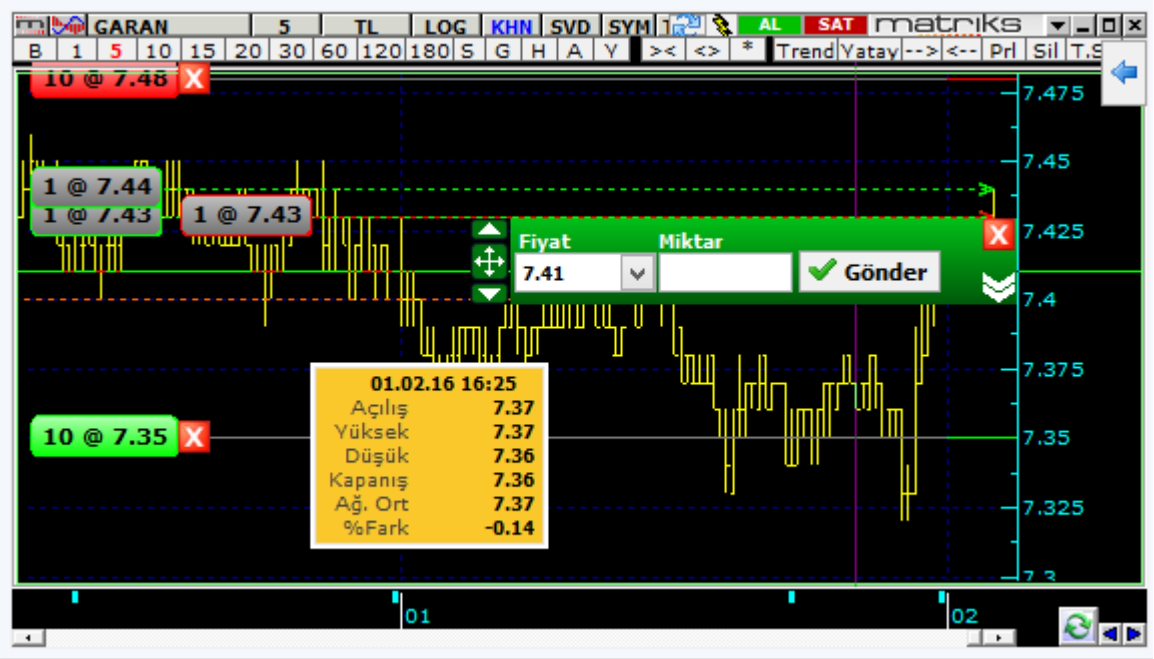

Gerçekleşen emirlerin bekleyen emirler ile karışmaması için zeminleri gri halde gösterilmiştir. Alım ya da satım olduklarını çerçevesinin renginden anlayabilirsiniz.

Emrin gerçekleşme zamanı bilgisi kurum tarafından bildiriliyor ise, emrin hangi barda gerçekleştiği de gösterilir. Aşağıdaki resimde olduğu gibi, gerçekleşen emirden çıkan noktalı çizginin ucundaki ok emrin gerçekleştiği barı gösterir.

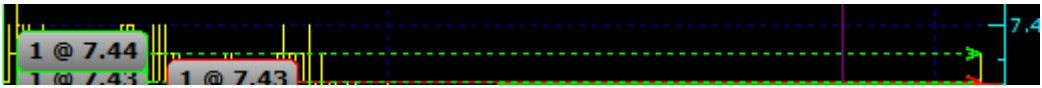

### **3. Emir Düzeltme:**

Bekleyen emirleriniz için düzeltme / iptal uygulamalarını da grafik üzerinden yapabilirsiniz.

Emrin üzerine tıklayıp tutarak grafik üzerinde aşağıya (veya yukarıya) doğru çekerseniz,

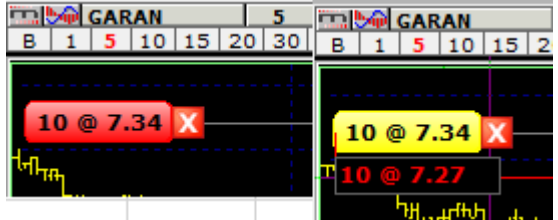

Yukarıda gördüğünüz şekilde emrin orijinal hali zemini sarıya dönüşerek yerinde kalır. Sürüklediğiniz yeni seviye ikinci bir pencere olarak fiyat seviyesini size gösterir. İstediğiniz seviyeye çektiğiniz zaman pencereyi bırakırsanız değişiklik isteğinizi iletmiş olursunuz ve aşağıda göreceğiniz 'Emir Düzeltme Onay' penceresi açılır.

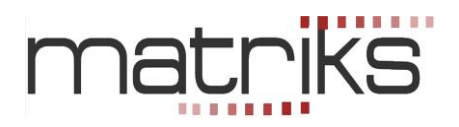

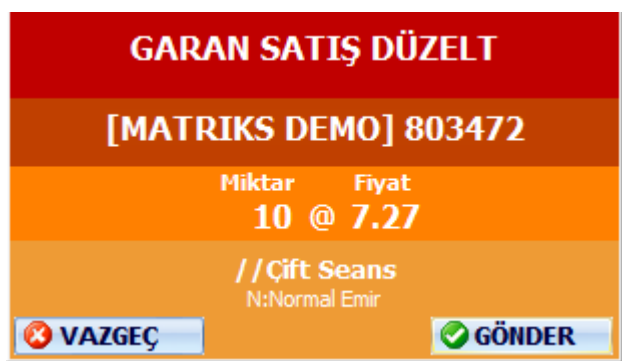

Gönder butonuna tıkladığınız zaman düzeltme gerçekleşir. Bilgi penceresi açılır ve emriniz grafik üzerinde yeni seviyesine yerleşir.

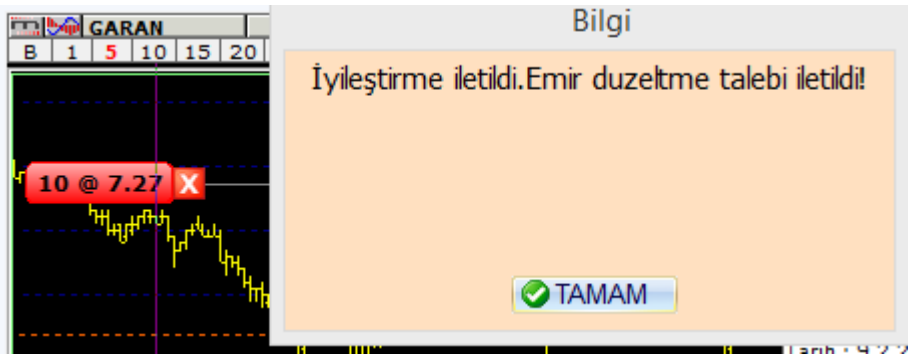

Bekleyen emir için fiyat değişikliği yapmanın ikinci yolu, emir üzerine çift tıklamaktır. Bunu yaptığınızda emir hücresi değişir. İçinde, o andaki fiyat görünecek şekilde ve

 $10$  @ 7.12  $X$  $7.12$ ⊡x√

fiyat değiştirebileceğiniz biçimde dönüşür. İptal işaretinin (x) sağına onay hücresi gelir. Ok'a tıklayarak fiyat adımlarının açılmasını sağlayabilirsiniz. Yeni fiyatı seçtiğinizde hücrenin içine yerleşir.

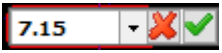

Onay butonuna tıkladığınızda emir düzeltme penceresi açılır. Yukarıda bahsedildiği gibi gönder butonuna tıklayarak değişikliği gerçekleştirebilirsiniz.

Bekleyen emir için fiyat değişikliğinin üçüncü yolu, emir üzerinde sağ klik yapmaktır. Aşağıda göreceğiniz seçenekler gelir:

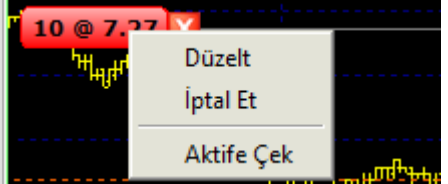

Düzelt seçeneği ile, emir düzeltme penceresi açılır.

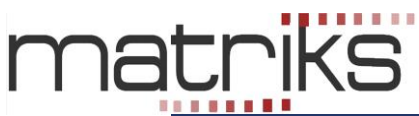

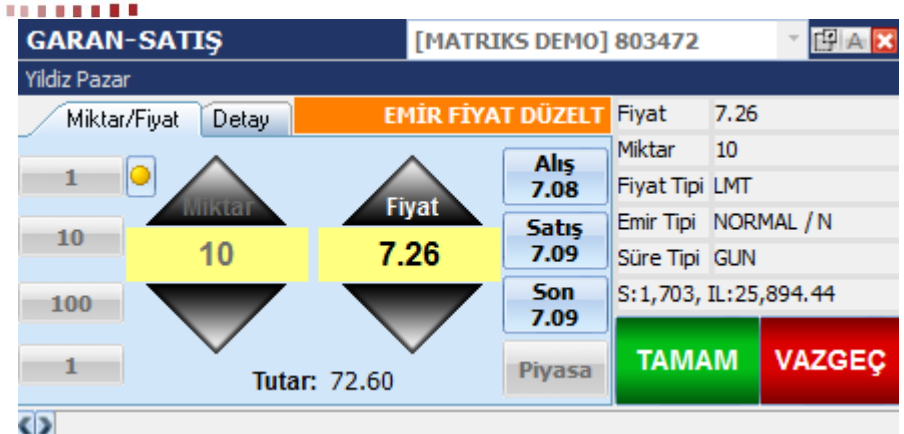

Buradan fiyatı değiştirerek emri yeni bir fiyata taşıyabilirsiniz.

**ED DO GARAN** TL | LOG | KHN | SVD | SYM | TMP | = | GAL \$ |  $\overline{AL}$ matriks  $\mathbf{v}$  =  $\mathbf{u}$   $\mathbf{x}$  $B \mid 1 \mid 5 \mid 10 \mid 15 \mid 20$ - Dri I Sil I T. Sil F. V **GARAN SATIS EMİR İPTALİ**  $10 \text{ @ } 7.31$ 7.3 [MATRIKS DEMO] 803472  $7.2$ **Miktar Fivat** 10 @ 7.31  $7.1$ **₩₩₩₩₩₩₩₩₩** [GARAN, SATIS, 7.31] 7. **@ VAZGEC GÖNDER**  $10@6.95$ 6.9

İptal Et seçeneği ile aşağıda göreceğiniz 'Emir İptal Onay' penceresi açılır.

Gönder butonuna tıkladığınızda emriniz iptal edilir ve grafiğin üzerinden de kalkar.

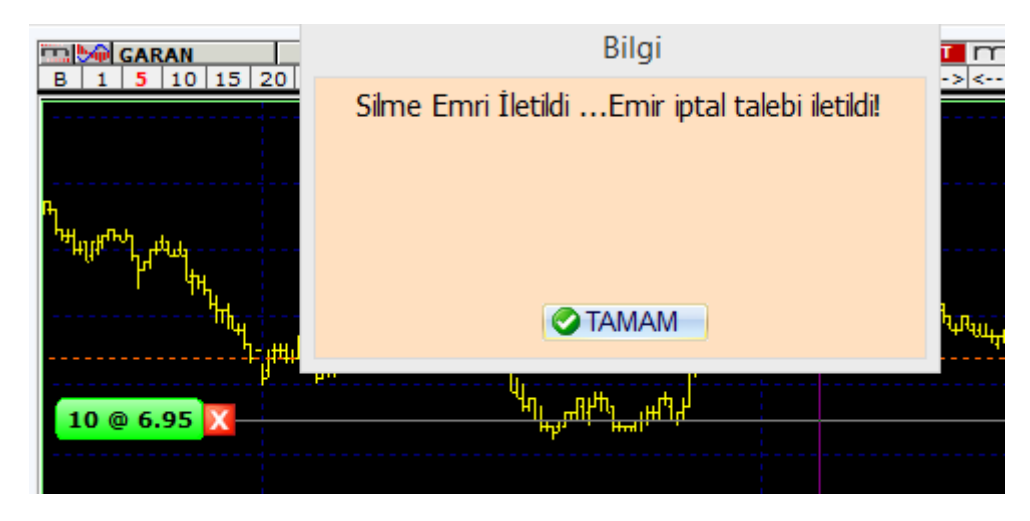

Tamam butonuna tıklayarak Bilgi penceresinin de kapanmasını sağlayabilirsiniz.

Emrin iptalini aynı zamanda emrin gösterildiği kutucuğun sağ tarafındaki kırmızı x işaretine tıklayarak da yapabilirsiniz. Benzer biçimde emir iptal penceresi açılacak ve gönder butonuna tıkladığınızda emriniz iptal edilecektir.

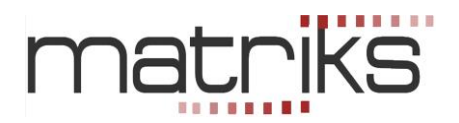

*İpucu: Yeni bir emir gönderdiğinizde, emriniz doğrudan grafik penceresi üzerine eklenir* 

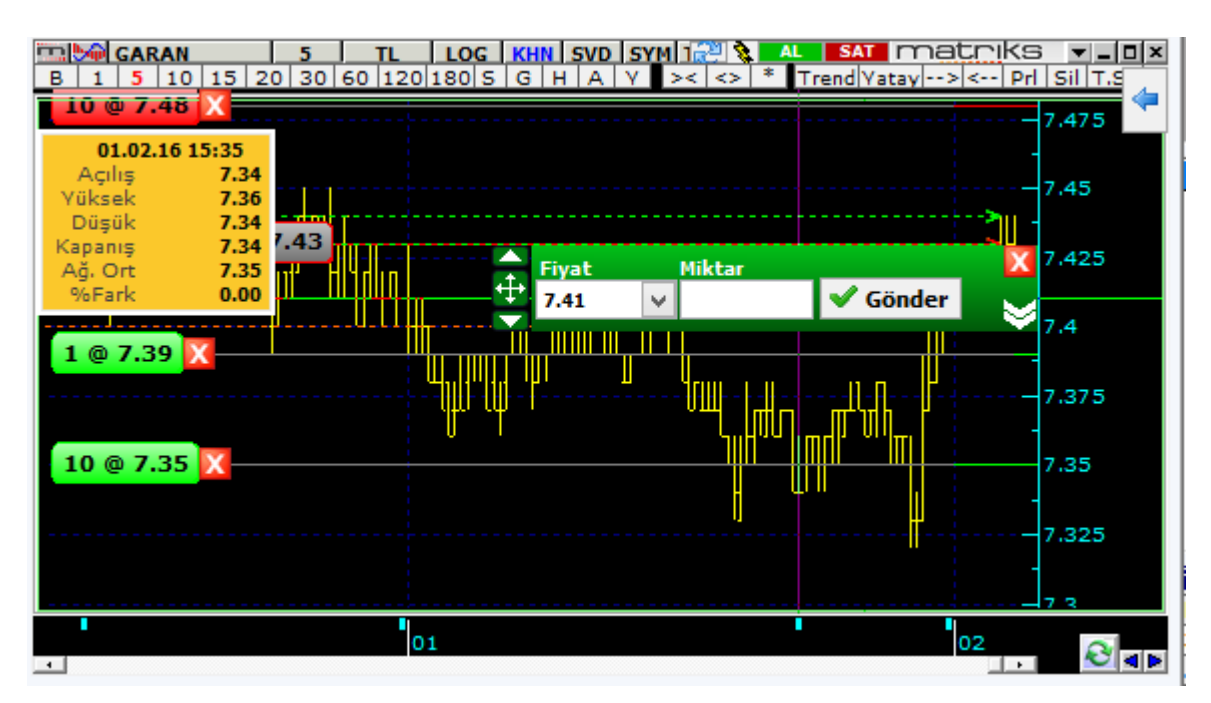

Emirleri grafik üzerinden kaldırmak isterseniz, daha önce bahsetmiş olduğumuz, AL-SAT butonlarının solunda yer alan yıldırım ikonlu butonu kullanabilirsiniz. Hatırlarsanız 2 seçenek gelmekteydi.

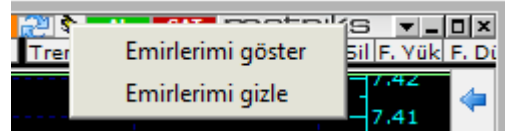

Emirlerimi gizle seçeneği, grafik üzerindeki emirlerin gösterimini kaldıracaktır

\*\*\*